## Y!mobileの設定方法

1. いずれかのフォルダ画面左上の ーー をタップします。

- 2.[設定] をタップします。
- 3.「設定」画面で、[指定ドメイン受信を設定する] をタップします。
- 4.画面上部の [+] をタップします。
- 5.メールを受信するドメイン(@ed.mobile-cm.com)を入力します。

追加したドメインが、「指定ドメイン設定」 に表示されます。

追加したドメインまたはメールアドレスを編集または削除する

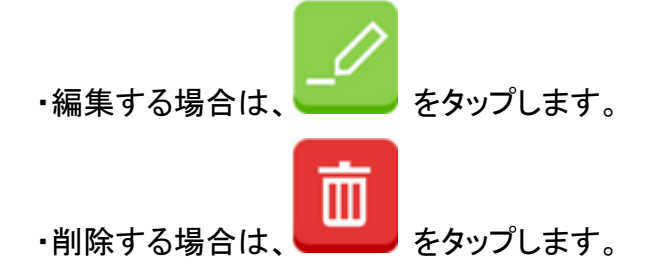